# **orb.com sebagai komputer online pribadi**

by : ahoxchunx / ofa ragil boy

sebelumnya mohon maaf, apabila dalam artikel ini para pembaca banyak menemukan kata-kata orb, yang mungkin membuat bingung, tapi pada dasarnya tidak berpengaruh dengan orb.com. kalo pembaca sering mendownload ilmu di www.orb7.wordpress.com insya Allah paham dengan bahasa-bahasa orb, yang dibuat oleh orb "Ofa Ragil Boy" hanya orb "ORang Biasa" yang ingin berbagi dengan orb "ORang Banyak".

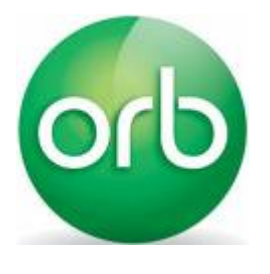

orb, orb, orb melulu dasar orb bikin orb "ORang Bingung". Kalo bingung, berarti sobat lagi orb "ORa Berpegangan" hehehe….. "maksain banget". Tapi orb kali ini bukan orb-nya orb "Ofa Ragil Boy". Orb yang dimaksud yaitu sebuah kecanggihan teknologi dengan memanfaatkan fasilitas

internet "komputer online". coba bayangin gimana orb "orb.com" ga canggih, dengan berbagai fasilitasnya, kita bisa meng-explore file atau folder-folder yang ada di hard disk komputer kita, tanpa harus bertatap muka dengannya. misalnya saat kita bepergian keluar kota untuk tugas kantor, dan ternyata ada beberapa berkas file di komputer "kantor" yang lupa dibawa, kita bisa mengambilnya di internet lewat orb.com.

mungkin anda berpikir sama halnya dengan e-mail, tapi tidak juga, karna kalo menggunakan e-mail, kita masih membutuhkan pihak kedua "untuk mengirim", dan banyak cara yang harus dilakukan, misalnya "menelpon pihak kedua", de-el-el.

Dengan kecanggihan serta kebaikan orb, kalo kita mengalami hal tersebut, hanya tinggal masuk ke warnet "ambil dah file-file yang tertinggal", dan kalo dah beres langsung dah masuk ke warteg, hheheheee…………

baikkan orb, makaning makasih dunx ma orb.com kalo makasih ke orb7.wordpress.com gampang dah "tinggal kesadarannya ajah" heheheee….. orb "Ofa Bercanda".

## **langkah-langkahnya nieh,**

- 1. pertama kita kudu silaturrahmi ke orb.com untuk mendownload softwarenya, atau download orb disini. sante bae kang, bareng orb "Ofa Ragil Boy" biasalah orb "ORa Bayar".
- 2. kalo dah didownload, install ke komputer, dan diwajibkan terhubung ke internet.

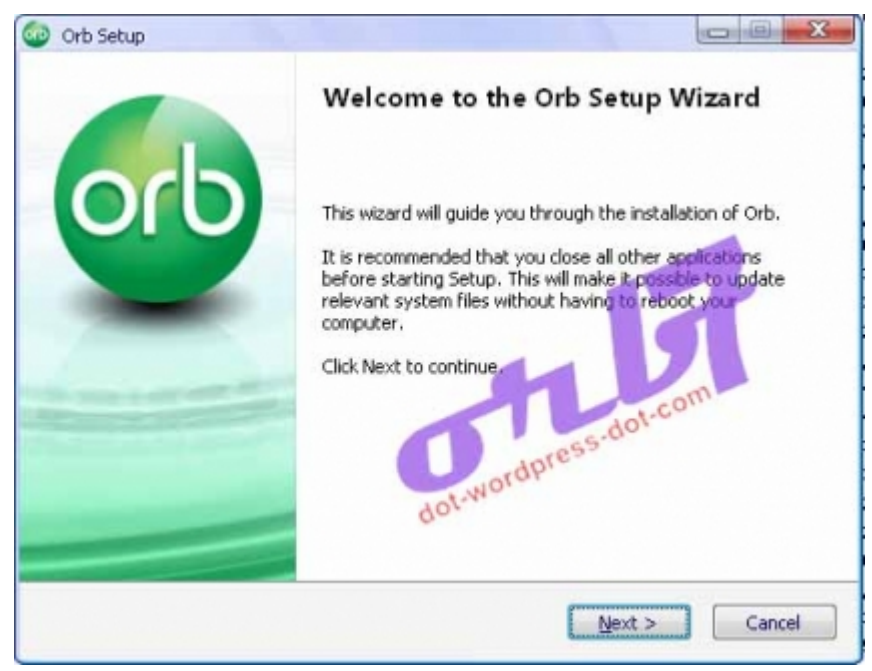

- 3. dan kebiasaan orang indonesia, tanpa baca-baca Klik next, next, next
- 4. di tampilan Create your Account, anda diharuskan membuat adi sini

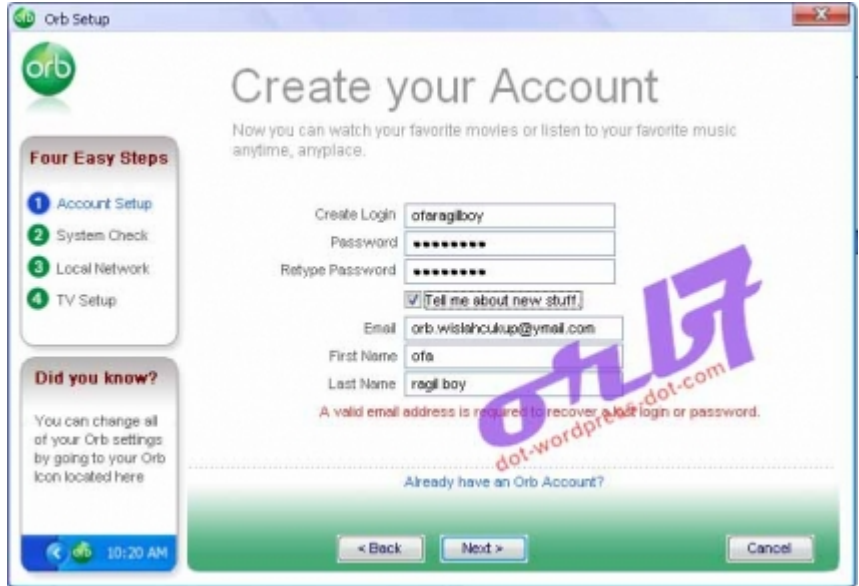

- 5. kalo dah selesai membuat account, biasalah next
- 6. Pada tampilan organize your media, klik tombol Next
- 7. ORB akan memeriksa system anda apakah sesuai dengan yg direkomendasikan, jika telah sesuai maka lampu traffic light nya menyala hijau itu artinya sistem anda OK. Selanjutnya klik Next
- 8. selanjutnya, anda diminta utk mengkonfigurasikan peralatan on line anda yg berada di tempat lain, jika tidak memilikinya, klik No., lalu Next,

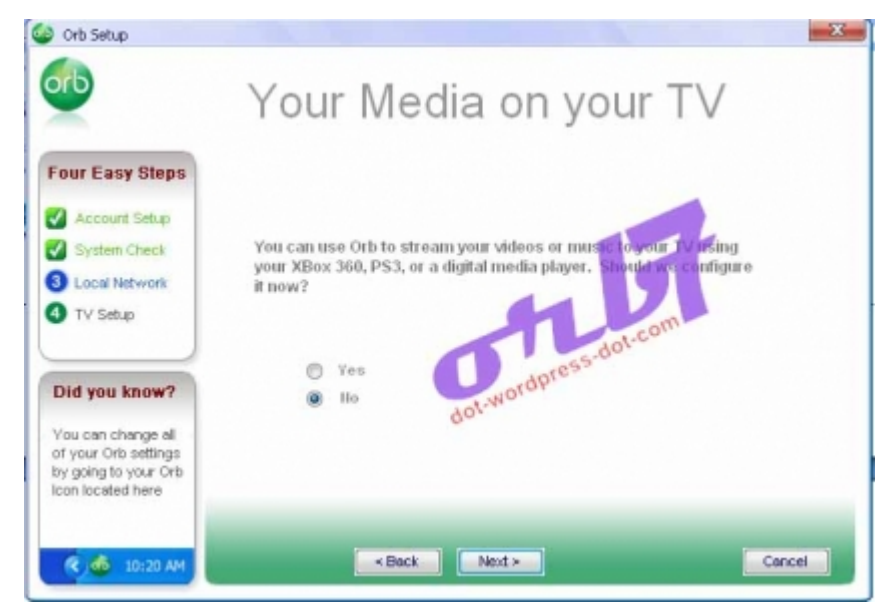

al hasil :

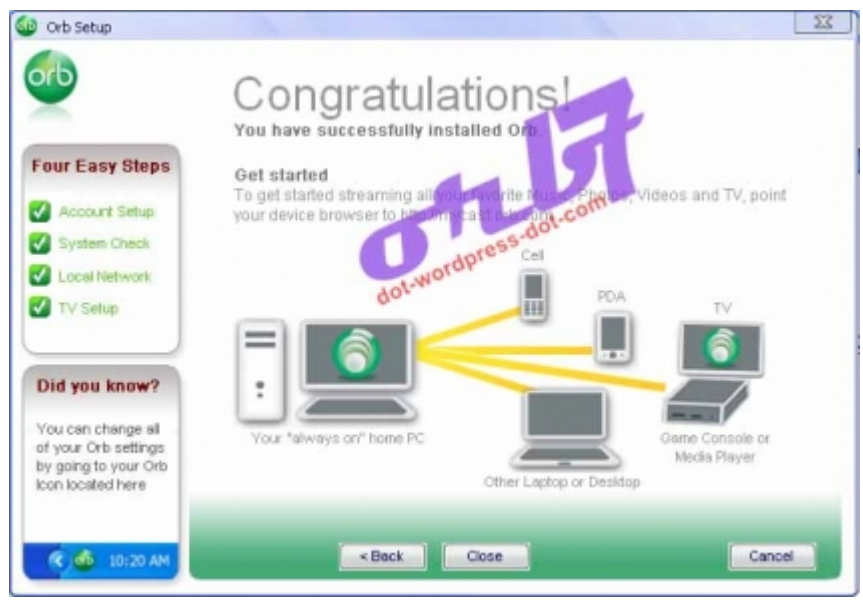

dan sekarang anda sudah memiliki komputer online. selamat ya?

### *masih ada nieh;*

• lihat di system tray anda (di pojok kanan bawah Windows anda) ada icon ORB.

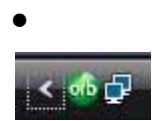

• Klik kanan di icon ORB itu, lalu klik Configuration

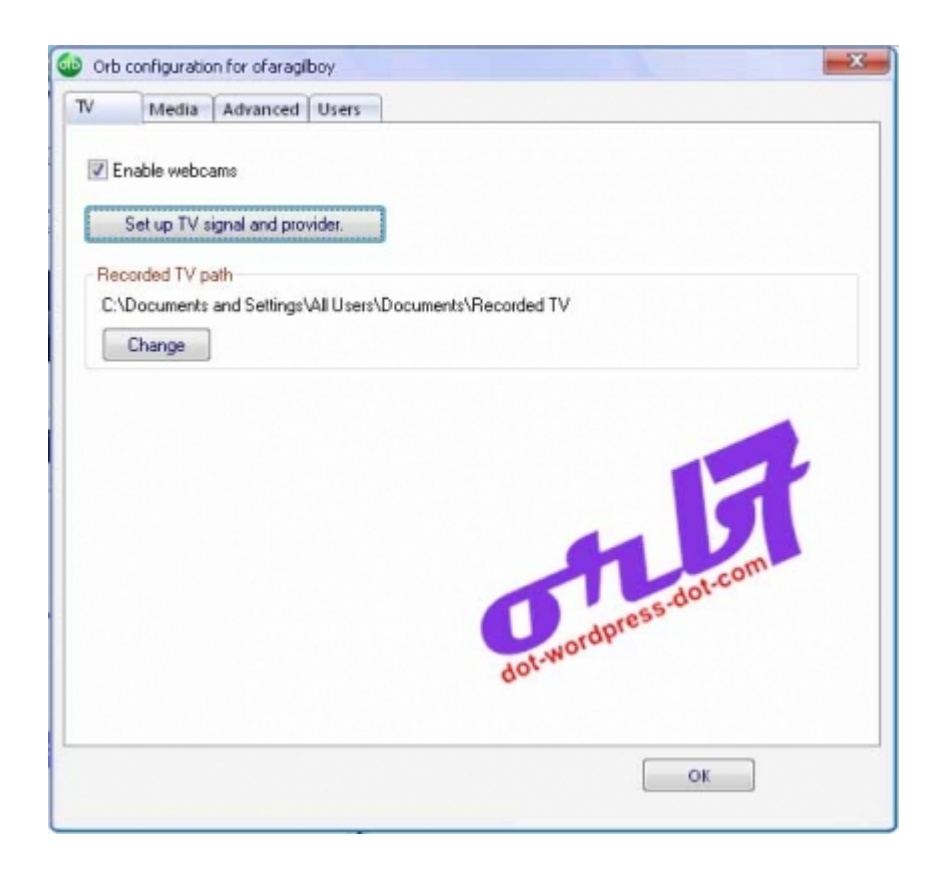

• Klik Enable Webcam, jika anda memilikinya. Berikutnya klik Media, anda dapat mengatur folder-folder yg nantinya bisa anda buka melalui internet. Jika anda ingin mengganti Default nya, anda pilih (Klik) folder nya lalu Remove lebih dahulu. Lalu klik tombol Add.

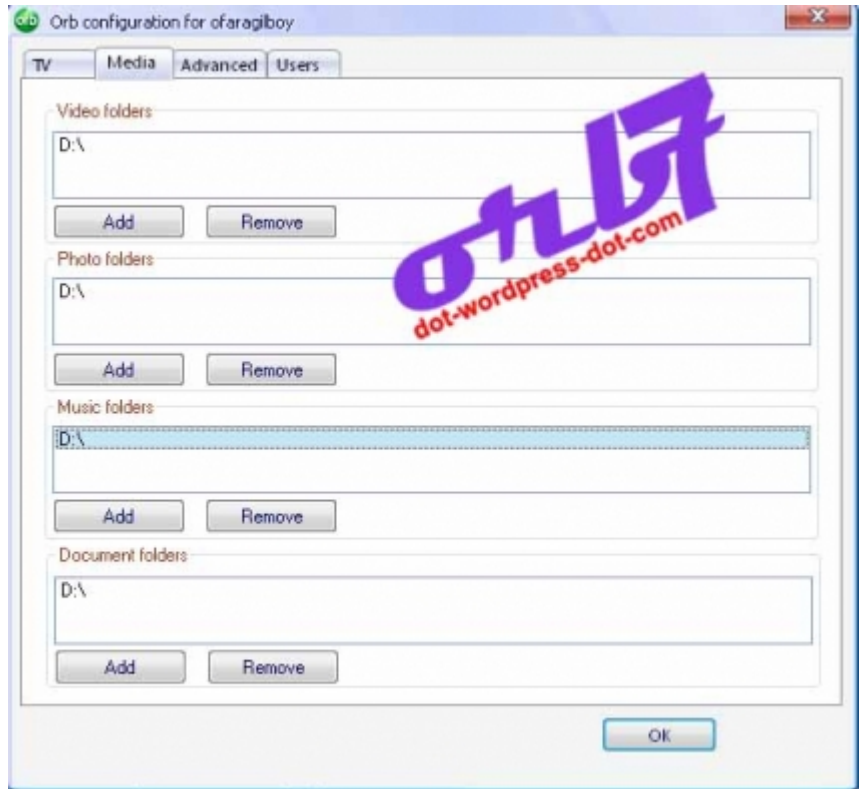

- disitu anda bisa menambahkan user lainnya yg diperbolehkan meng-akses file2 anda di komputer ini, silahkan klik Users, lalu klik tombol Add user (user tambahan itu harus sudah punya account di ORB.
- selamat anda berhasil menjadikan komputer anda ON LINE. selama program ORB nya tetap aktif. Silahkan anda mencoba di komputer lain di lokasi lain.

#### *caranya :*

• login ke orb.com "ada dipojok kanan atas" masukkan nama account dan password, nanti bakalan nongol :

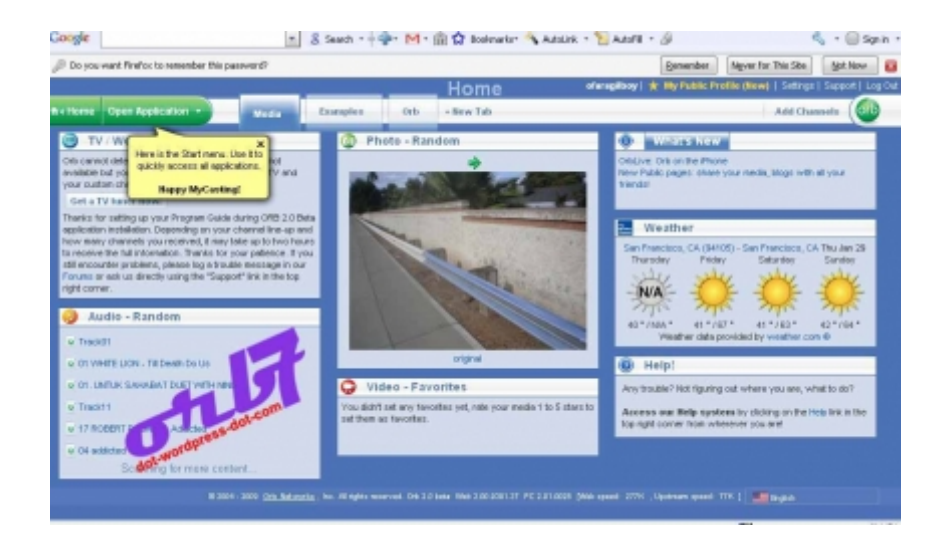

Selanjutnya….. silahkan anda browsing atau explore semua isi komputer nda yg telah dishare.

Selamat mencoba, semoga bermanfaat.

#### **woro-woro :**

- untuk gambar atau tulisan  $\sigma$   $\overline{u}$  adalah hasil rekayasa orb "Ofa Ragil Boy", "mohon maaf jika ada salah satu pihak yang kurang sependapat", anggap saja tidak ada, "ga segampang itu kali..!!!"
- menyedihkan tidak di anggap. heheheee........

referensi :

- informasi di peroleh dari http://h45m1.blogdetik.com
- gambar oleh ofa ragil boy / ahoxchunx, saat melakukan proses registrasi di www.orb.com

Biografi Penulis :

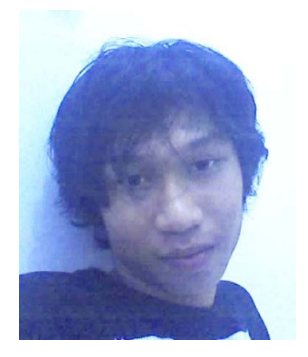

ofa ragil boy alias ahoxchunx lahir di tegal, 2 januari 1986, pertama kali mengenal komputer yaitu satu tahun setelah lulus SMA (2005). Dari awal saya tidak berminat sama sekali dengan komputer, meskipun dari pihak keluarga sangat mendukung bahkan sangat dianjurkan untuk mengikuti kursus, namun tidak sekalipun saya mengikutinya. tapi mungkin sudah jalan hidup saya di komputer, sejak tahun 2006 saya mulai mengenal dan sampai sekarang telah bersahabat dan bahkan tidak ingin dipisahkan. dengan segala ilmu yang ada khususnya komputer, saya ingin berbagi untuk semua. dan tentunya kritik serta saran pembaca sangat saya harapkan

> kritin n saran : orb.wislahcukup@ymail.com ahoxchunx@gmail.com http://orb7.wislahcukup.com